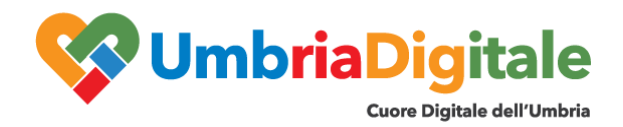

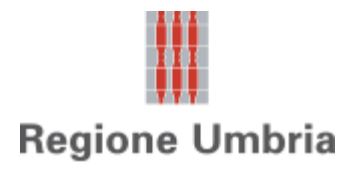

# **Mini-guida Report OSR**

### **1 Introduzione**

Il presente documento costituisce una guida veloce per la consultazione dei seguenti report riservati agli utenti OSR (Operatori delle Strutture Ricettive e Locazioni Turistiche):

- Report CTT1
- Report 210TR

I due report sono accessibili dalle rispettive voci di sottomenu del menu di primo livello "**Report**" come da figure che seguono.

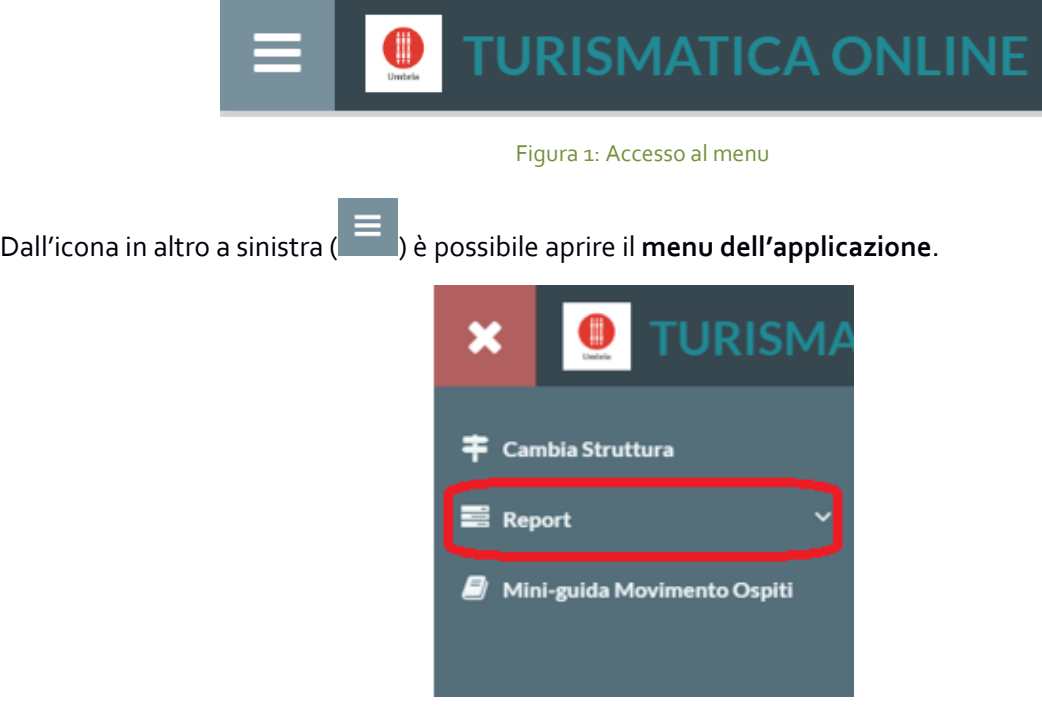

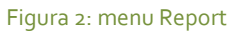

Cliccando sulla voce di menu **Report** è possibile aprire le voci di sottomenu **CTT1** e **210TR**.

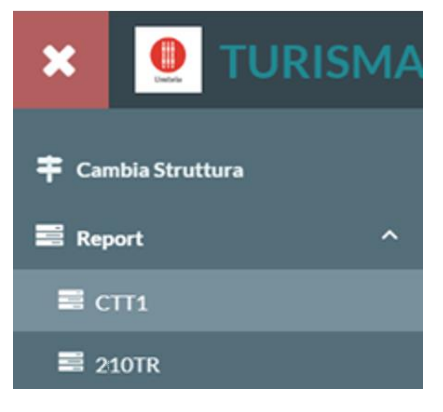

Figura 3: sottomenu CTTI1 e 210TR

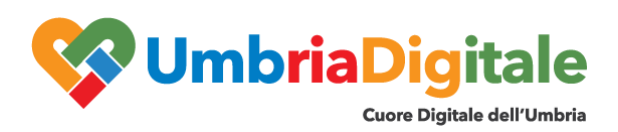

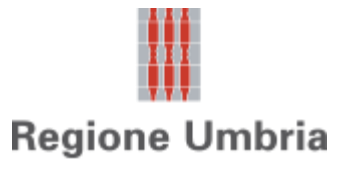

### **2 Report CTT1**

Selezionando la voce di menu CTT1 si apre una nuova pagina nel browser come nella figura che segue.

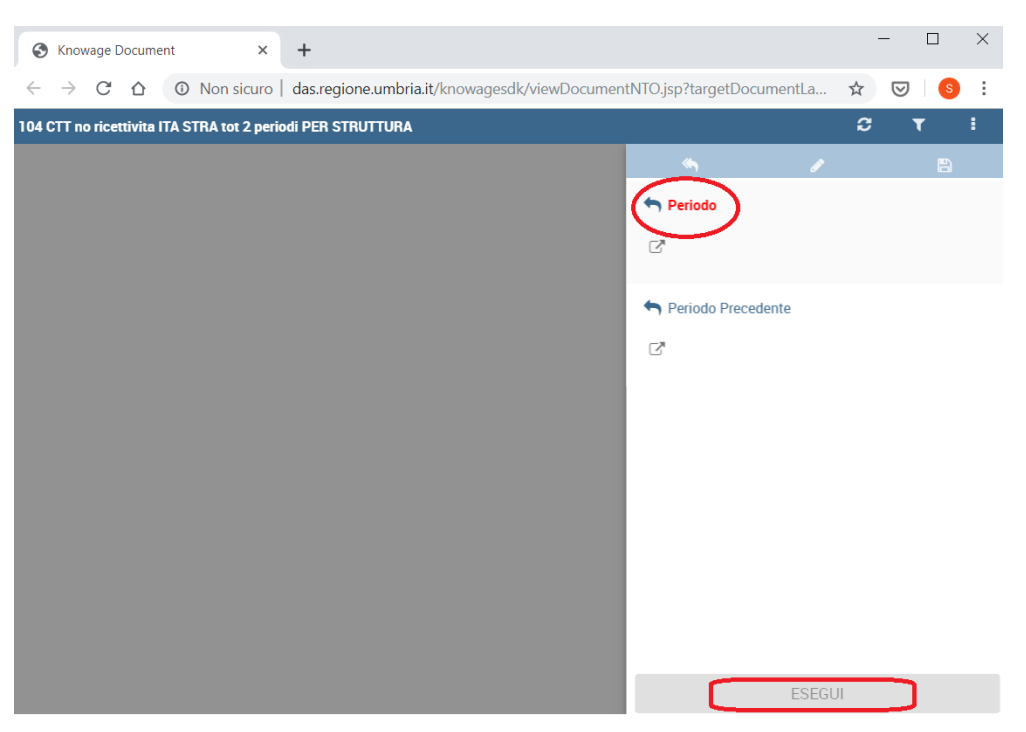

Figura 4: pagina inziale report CTT1

Per visualizzare il report deve essere selezionato obbligatoriamente un "**Periodo**" cliccando

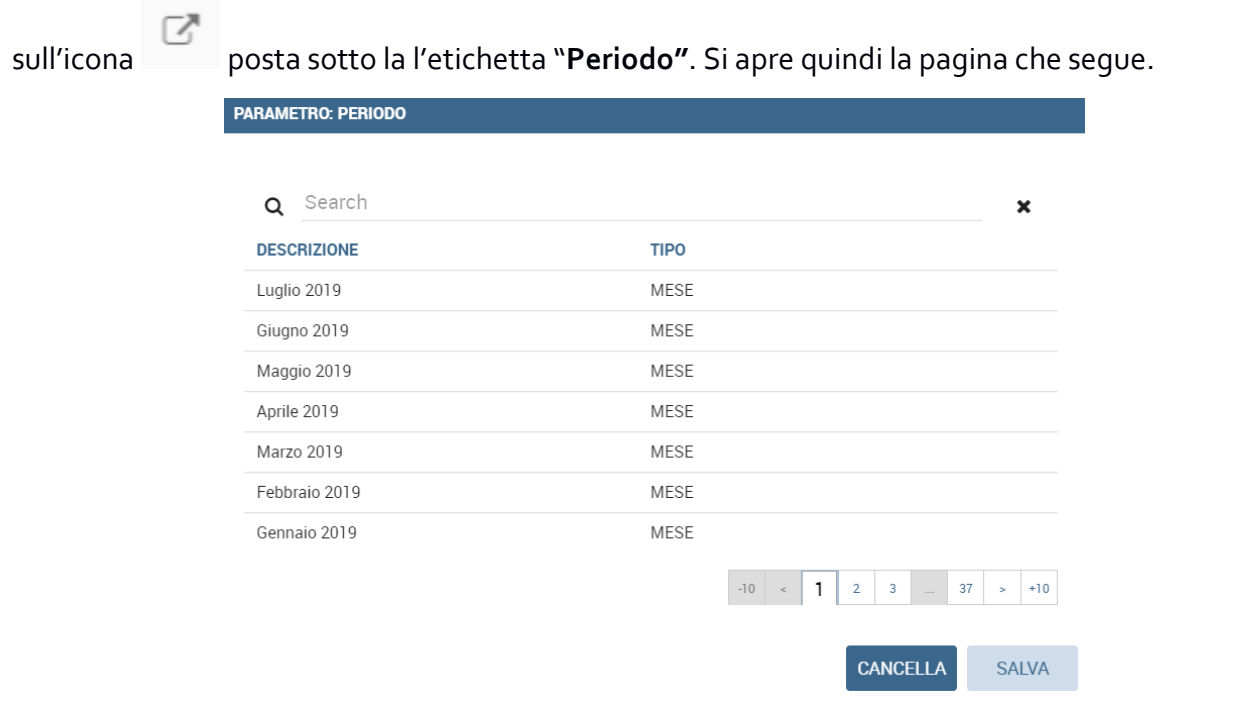

Figura 5: selezione del periodo di riferimento

Dopo aver selezionato un periodo dalla lista cliccare sul bottone "**SALVA**", situato in basso a destra rispetto alla lista dei periodi.

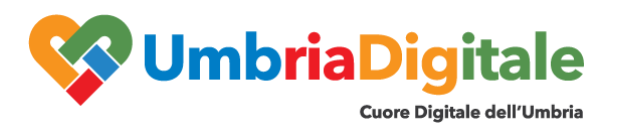

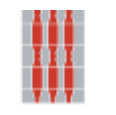

### **Regione Umbria**

In modo analogo a quanto effettuato per il "**Periodo**", c'è la possibilità per l'utente di selezionare il "**Periodo precedente**" di confronto. Se il periodo precedente non viene espressamente indicato dall'utente, il report automaticamente considera come periodo precedente stesso mese del periodo prima selezionato ma dell'anno precedente.

Completata la selezione del "**Periodo**" ed eventualmente quella del "**Periodo Precedente**" sarà sufficiente cliccare sul pulsante "**ESEGUI**" situato in basso nel pannello dei parametri.

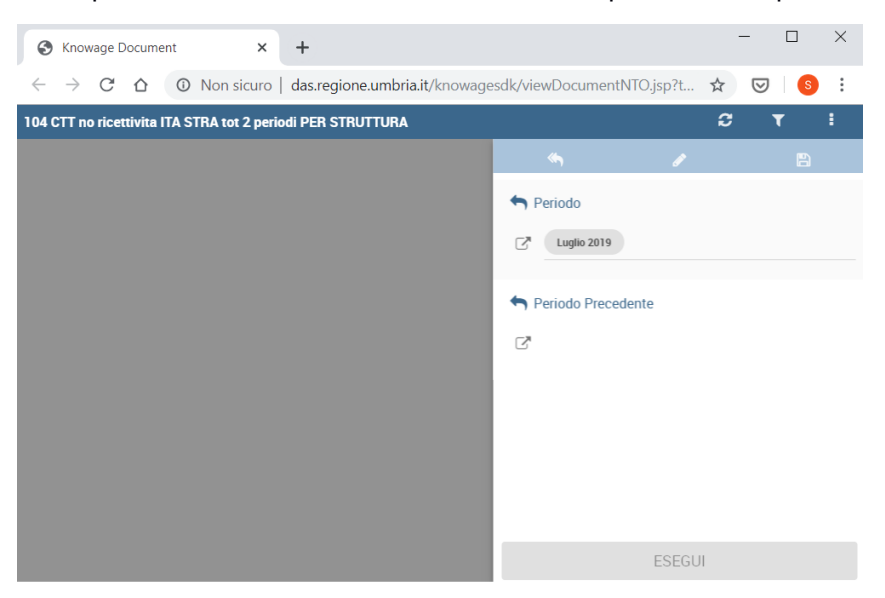

Figura 6: report pronto ad essere eseguito

Dopo aver cliccato il tasto esegui, verrà visualizzato il report come da figura che segue:

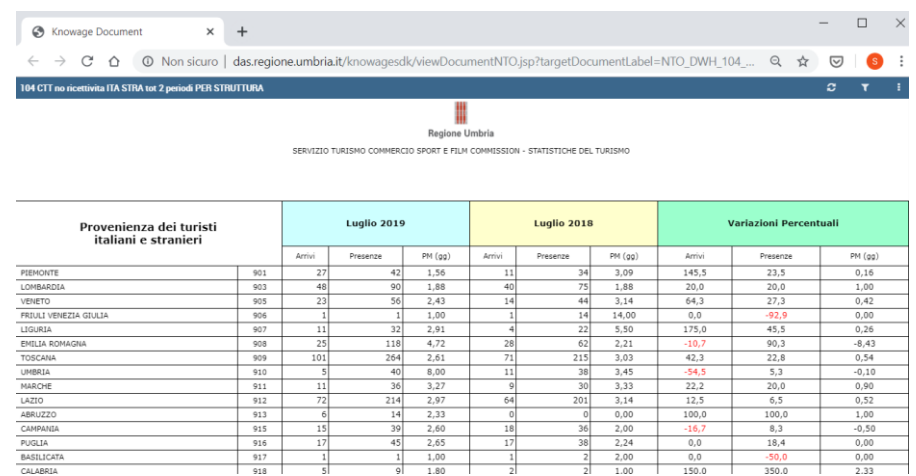

#### Figura 7: report CTT1

Se dopo l'esecuzione si volessero cambiare i parametri ed eseguire di nuovo il report, sarà sufficiente selezionare l'icona in alto a destra ( $\blacksquare$ ), che consentirà di riaprire il pannello di selezione dei parametri.

Infine, cliccando sull'icona del menu (  $\begin{array}{|c|} \hline \end{array}$ , a destra nella barra delle icone, si aprono una serie di sottomenu che consentono di effettuare una serie di operazioni sul report, quali la stampa, l'invio del report tramite posta elettronica, etc.

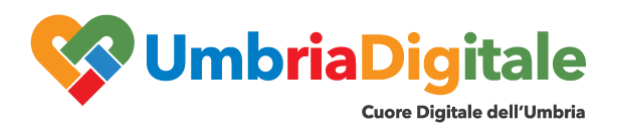

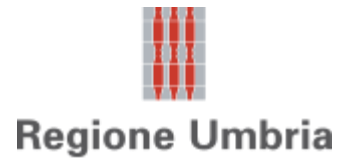

C

104 CTT no ricettivita ITA STRA tot 2 periodi PER STRUTTURA

ŧ Ÿ

Figura 8: barra menu report

| File      |                             |
|-----------|-----------------------------|
|           | <b>Stampa</b>               |
|           | Invia per posta elettronica |
| Shortcuts |                             |
|           | Aggiungi al mio workspace   |
|           | Copia il link               |
|           | Inserisci in HTML           |

Figura 9: menu stampa, invio per posta, …

### **3 Report 210TR**

Selezionando la voce di menu 210TR si apre una nuova pagina nel browser come nella figura che segue:

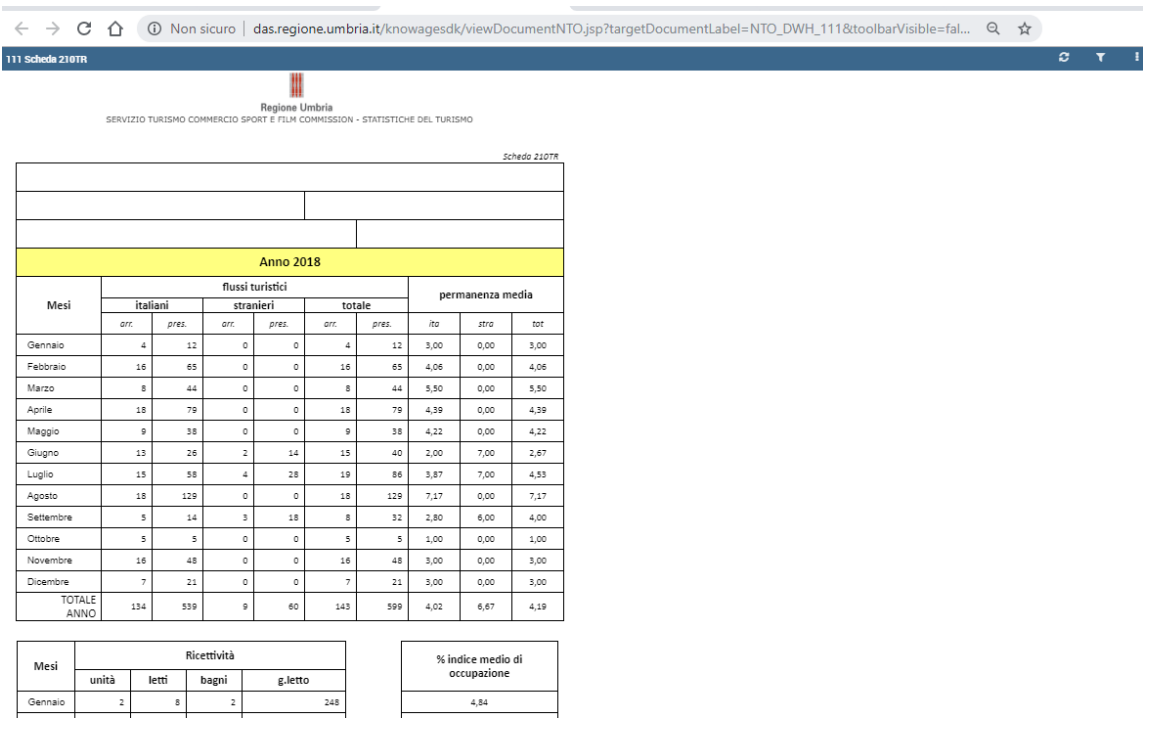

#### Figura 10: report 210TR

Per impostazione predefinita, vengono mostrati i dati relativi all'anno precedente a quello attuale.

Se si desidera visualizzare i dati relativi ad un altro periodo, sarà sufficiente fare clic sull'icona in alto a destra

 $\left(\bullet\right)$  che apre il pannello laterale dei parametri, come da immagine successiva:

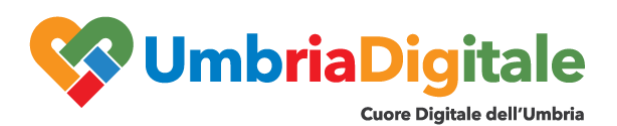

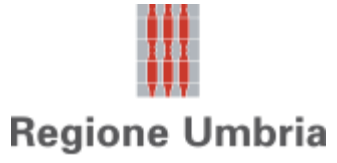

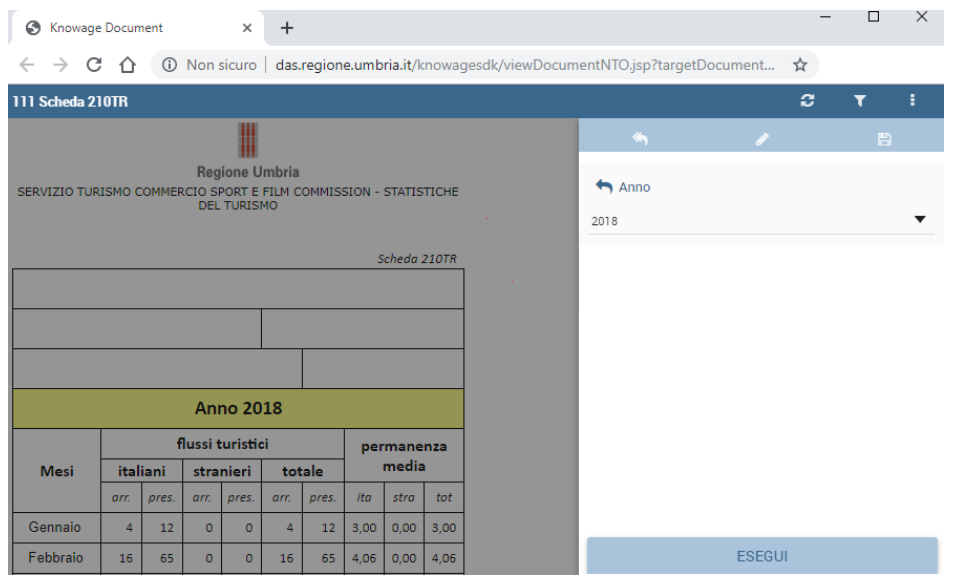

Figura 11: selezione del parametro "Anno"

È sufficiente selezionare dal selettore a tendina del parametro "**Anno**" il valore desiderato e fare clic sul pulsante "**ESEGUI**" in basso nel pannello per eseguire nuovamente il report con il nuovo parametro impostato.

Infine, cliccando sull'icona del menu ( ), a destra nella barra delle icone, si aprono una serie di sottomenu che consentono di effettuare una serie di operazioni sul report, quali la stampa, l'esportazione in vari formati, l'invio del report tramite posta elettronica, etc.

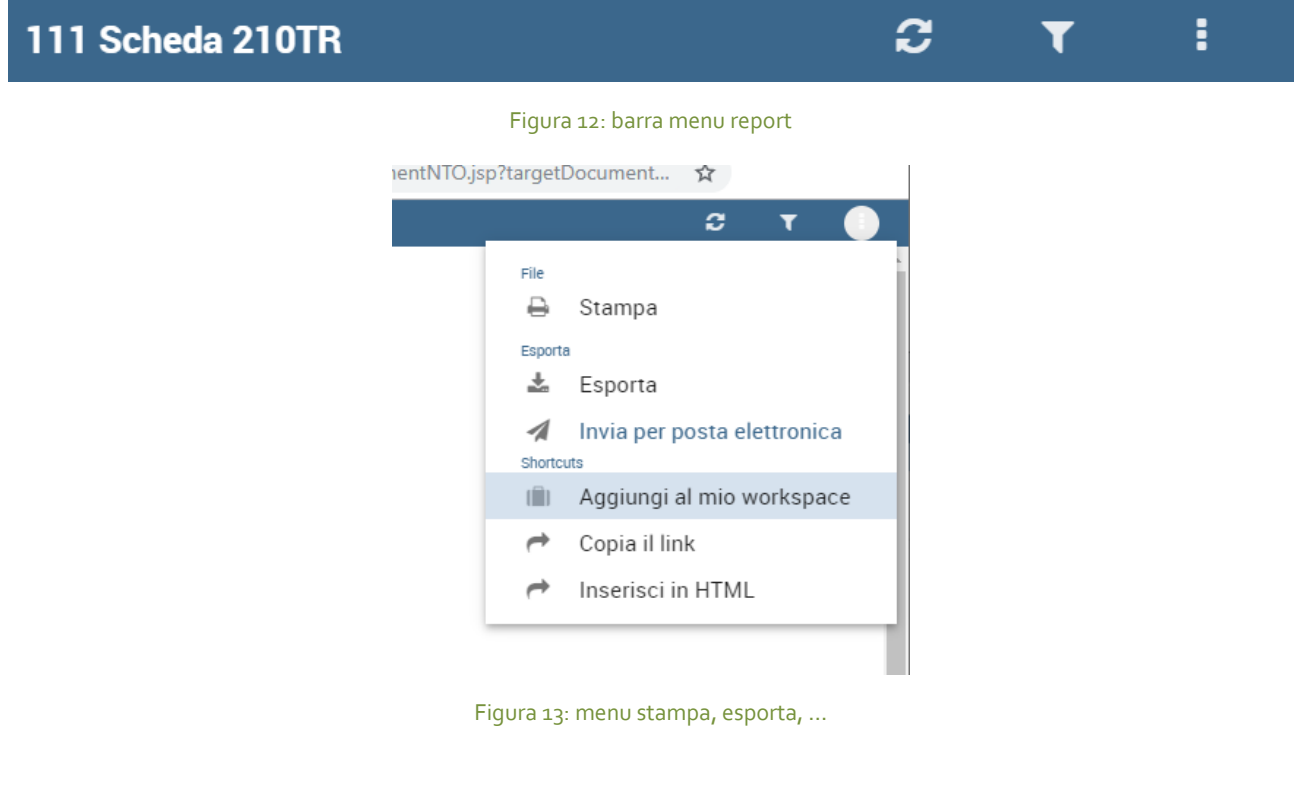

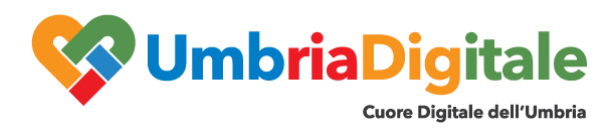

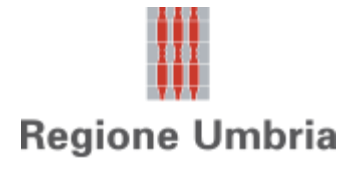

## **4 Caso di utenti OSR abilitati ad operare su più strutture ricettive / locazioni turistiche**

Nel caso in cui l'utente è un OSR abilitato ad operare su più strutture ricettive / locazioni turistiche, è possibile lanciare i report per una determinata struttura previa selezione della struttura / locazione turistica che

apparirà cliccando sul parametro aggiuntivo "**Struttura**" ( ). Tale parametro sarà visibile solo se l'utente OSR è abilitato su più strutture ricettive / locazioni turistiche.

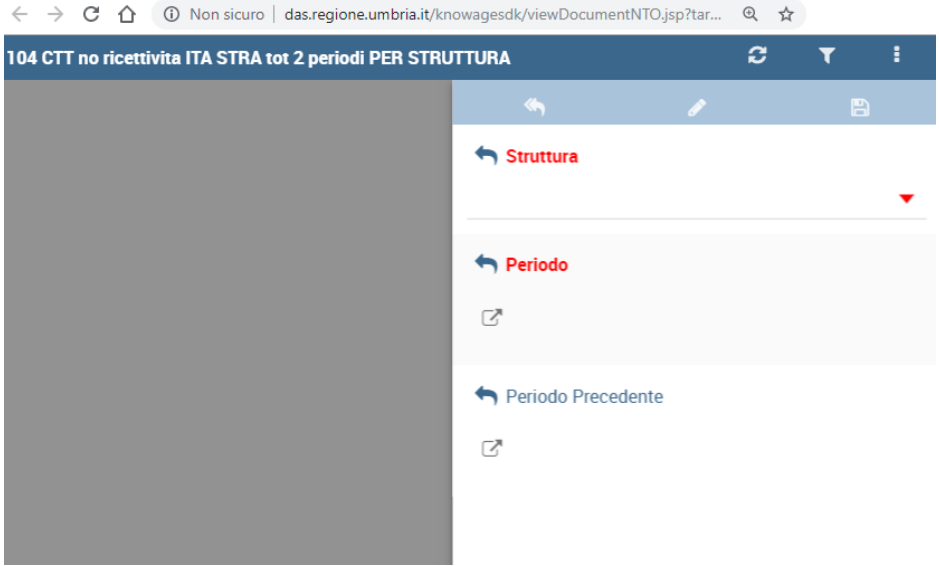

Figura 14: report CTT1 – selezione struttura

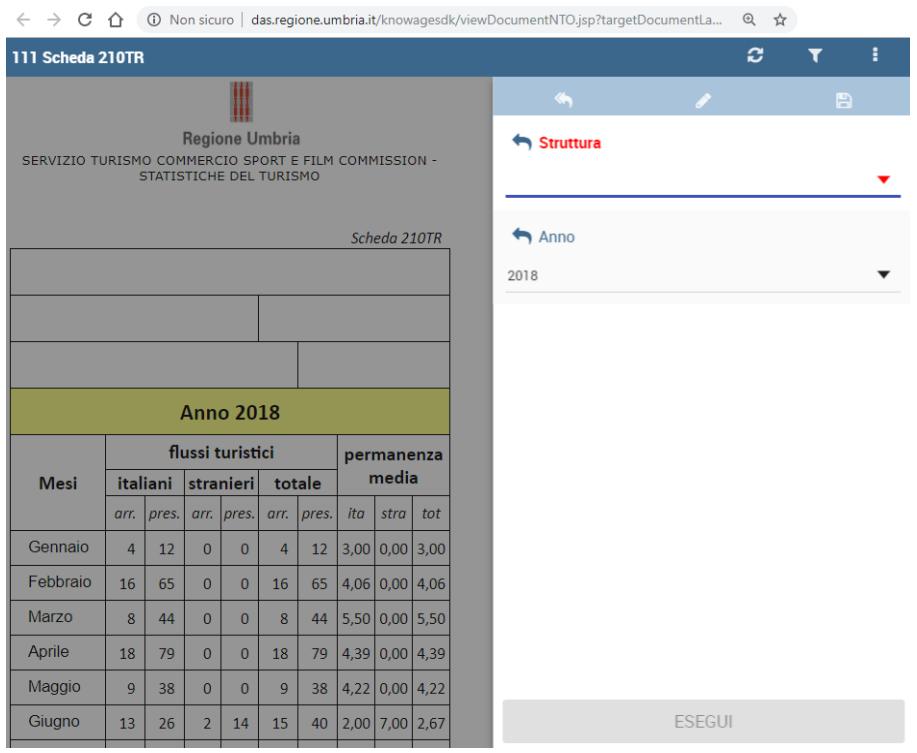

Figura 15: Report 210 TR – Selezione struttura